GARMIN.

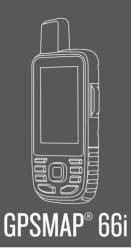

Owner's Manual

## **Getting Started**

## **↑** WARNING

See the *Important Safety and Product Information* guide in the product box for product warnings and other important information.

### **Device Overview**

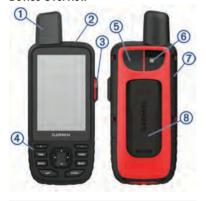

| 1 | Internal Iridium® antenna |
|---|---------------------------|
| 2 | Power button              |
|   | 0                         |
| 3 | SOS button                |
| 4 | Buttons                   |

| <b>(5)</b> | Micro-USB   | nort i | under  | weather  | can) |
|------------|-------------|--------|--------|----------|------|
| (0)        | IVIIOIO COD | DOIL   | uniuoi | WCULIICI | oup, |

- 6 Flashlight
- microSD° card slot (under weather cap)
- (8) Mounting spine

## Keys

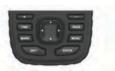

| FIND  | Select to open the search menu.                                                                                                    |
|-------|----------------------------------------------------------------------------------------------------|
| MARK  | Select to save your current location as a waypoint.                                                                                                    |
| QUIT  | Select to cancel or return to the previous menu or page. Select to scroll through the main pages.                                                                |
| ENTER | Select to select options and acknowledge messages. Select to control the current activity recording (from the Map, Compass, Altimeter, and Trip Computer pages). |

| MENU | Select to open the options menu for the page that is currently open. Select twice to open the main menu (from any page). |
|------|----------------------------------------------------------------------------------------------------|
| PAGE | Select to scroll through the main pages.                                                                                 |
|      | Select ▲, ▼, ◄, or ▶ to select menu options and move the map cursor.                                                     |
| +    | Select to zoom in on the map.                                                                                            |
| _    | Select to zoom out on the map.                                                                                           |

| <b>Turning</b> | On | the | Dev | ice |
|----------------|----|-----|-----|-----|
| Hold           | ◑. |     |     |     |

## Adjusting the Backlight

- 1 Select **①** to open the status page.

## Status Icons

| <b>^</b>   | Sending and receiving data              |
|------------|-----------------------------------------|
| <b>†</b> ! | Unable to send and receive data         |
| 1          | Tracking enabled                        |
| *          | Bluetooth® technology connection status |

| 7 | Charging battery  |
|---|-------------------|
| 4 | Charging complete |

## **Activating the Device**

Before you can use your GPSMAP 66i device, you must activate it.

- Create an account, and select a satellite subscription at explore.garmin.com.
- 2 Turn on the device.
- 3 Follow the on-screen instructions.
- 4 When prompted, go outdoors to an open area with a clear view of the sky.
- 5 Wait while the device communicates with the Iridium satellite network.

**NOTE:** It may take up to 20 minutes to activate your device. The device must send and receive several messages, which takes longer than sending a single message during regular use.

#### Iridium Satellite Network

Your device requires a clear view of the sky to transmit messages and track points over the Iridium satellite network. Without a clear view of the sky, your device

attempts to send the information until it acquires satellite signals.

**TIP:** For the best connection with satellites, attach the device to a backpack or to your upper body.

## Messages

Your GPSMAP 66i device sends and receives text messages using the Iridium satellite network

## Sending a Text Message

- From the messages menu, select New Message.
- 2 Select an option:
  - To start with a pre-written message, select Send Quick Text.
  - To write a custom message, select Type Message.
- 3 Choose recipients from your contacts list, or enter a recipient's contact information
- **4** After you have finished your message, select **Send Message**.

#### SOS

During an emergency, you can contact the GEOS International Emergency Rescue Coordination Center (IERCC) to request help. Pressing the SOS button sends a

message to the rescue coordination center, and they notify the appropriate emergency responders of your situation. You can communicate with the rescue coordination center during your emergency while you wait for help to arrive. You should only use the SOS function in a real emergency situation.

## Initiating an SOS Rescue

**NOTE:** While in SOS mode, the device cannot be turned off.

1 Lift the protective cap ① from the **SOS** button ②.

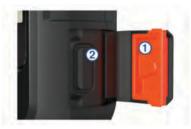

- 2 Hold the SOS button.
- 3 Wait for the SOS countdown. The device sends a default message to the emergency response service with details about your location.

4 Reply to the confirmation message from the emergency response service. Your reply lets the emergency response service know that you are capable of interacting with them during the rescue.

For the first 10 minutes of your rescue, an updated location is sent to the emergency response service every minute. To conserve battery power after the first 10 minutes, an updated location is sent every 10 minutes when moving, and every 30 minutes when stationary.

#### Canceling an SOS Rescue

If you no longer need assistance, you can cancel an SOS rescue after it is sent to the emergency response service.

- Lift the protective cap, and hold the SOS button.
- 2 Select Yes.

Your device transmits the cancellation request. When you receive a confirmation message from the emergency response service, the device returns to normal operation.

## **Tracking**

Tracking records your path. When your device starts recording, your device logs your location and updates the track line at the specified log interval. Your device records track points and transmits them over the satellite network at the specified send interval

## **Starting Tracking**

From the **Start Tracking** page, select **ENTER** 

#### **Connected Features**

Connected features are available for your GPSMAP 66 series device when you connect the device to a wireless network or a compatible smartphone using Bluetooth technology. Some features require you to install the Garmin Connect™ app or Garmin Explore™ app on your smartphone. Go to garmin.com/apps for more information.

Phone notifications: Displays phone notifications and messages on your GPSMAP 66 series device.

LiveTrack: Allows friends and family to follow your activities in real time. You can invite followers using email or social media, allowing them to view

- your live data on a MapShare™ tracking page.
- Connect IQ™: Allows you to extend your device features with widgets, data fields, and apps.
- **Garmin Explore**: The Garmin Explore app syncs and shares waypoints, tracks, and routes with your device. You can also download maps to your smartphone for offline access.
- **Software Updates**: Allows you to update your device software.
- EPO Downloads: Allows you to download an extended prediction orbit file to quickly locate GPS satellites and reduce the time it takes to get an initial GPS fix.
- Live Geocache Data: Provides paid or subscription-free services to view live geocache data from www.geocaching.com.
- Weather: Allows you to view current weather conditions and weather forecasts

6

Bluetooth sensors: Allows you to connect Bluetooth compatible sensors, such as a heart rate monitor.

### Pairing a Smartphone with Your Device

- 1 Bring your compatible smartphone within 10 m (33 ft.) of your device.
- 2 From the main menu on your device, select **Setup** > **Bluetooth**.
- 3 On your compatible smartphone, enable Bluetooth technology, and open Garmin Connect or Garmin Explore.
- 4 Follow the on-screen instructions in Garmin Connect or Garmin Explore to pair your device.

## **Navigation**

## Waypoints

Waypoints are locations you record and store in the device. Waypoints can mark where you are, where you are going, or where you have been. You can add details about the location, such as name, elevation, and depth.

#### Creating a Waypoint

You can save your current location as a waypoint.

- 1 Select MARK.
- 2 If necessary, select a field to make changes to the waypoint.
- 3 Select Save.

## Navigating to a Waypoint

- 1 Select FIND > Waypoints.
- Select a waypoint.
- 3 Select Go.

#### Routes

A route is a sequence of waypoints or locations that leads you to your final destination

#### Creating a Route

- 1 Select Route Planner > Create Route > Select First Point
- 2 Select a category.
- 3 Select the first point in the route.
- 4 Select Use.
- Select Select Next Point to add additional points to the route.
   Select QUIT to save the route.
- Novigating a Cayad Pauta

## Navigating a Saved Route

- 1 Select FIND > Routes.
- 2 Select a route.
- 3 Select Go.

## Recordings

Your device records your path as an activity. Activities contain information about points along your recorded path,

including time, location, and elevation for each point.

## Viewing the Current Activity

- Select Recording Controls.
- - To control the current activity recording, select ►.
  - To view data fields for the activity, select 

     activity,
    - To view the current activity on the map, select **[**C].
  - To view the elevation plot for the current activity, select ...

### Navigating a Saved Activity

- 1 Select FIND > Recorded Activities.
- 2 Select an activity.
- 3 Select Go.

## Map

▲ represents your location on the map. As you travel, ▲ moves and displays your path. Waypoint names and symbols appear on the map. When you are navigating to a destination, your route is marked with a colored line on the map.

## Changing the Map Orientation

1 From the map, select MENU.

## 2 Select Setup Map > Orientation.

- 3 Select an option:
  - Select North Up to show north at the top of the page.
  - Select Track Up to show your current direction of travel at the top of the page.
  - Select Automotive Mode to show an automotive perspective with the direction of travel at the top.

#### Compass

When navigating, ▲ points to your destination, regardless of the direction you are moving. When ▲ points toward the top of the electronic compass, you are traveling directly toward your destination. If ▲ points any other direction, turn until it points toward the top of the compass.

## Navigating with Sight 'N Go

You can point the device at an object in the distance, lock in the direction, and navigate to the object.

- 1 Select Sight 'N Go.
- 2 Point the device at an object.
- 3 Select Lock Direction > Set Course.
- 4 Navigate using the compass.

#### **Trip Computer**

The trip computer displays your current speed, average speed, trip odometer, and other helpful statistics. You can customize the trip computer layout, dashboard, and data fields

## **Device Information**

## **Product Updates**

On your computer, install Garmin Express™ (www.garmin.com/express). On your smartphone, you can install the Garmin Explore app to upload your waypoints, routes, tracks, and activities.

Garmin Express provides easy access to these services for Garmin® devices:

- Software updates
- · Map updates
- · Product registration

#### Setting Up Garmin Express

- 1 Connect the device to your computer using a USB cable.
- 2 Go to garmin.com/express.
- 3 Follow the on-screen instructions.

#### **Getting More Information**

You can find more information about this product on the Garmin website.

- Go to support.garmin.com for additional manuals, articles, and software updates.
- Go to buy.garmin.com, or contact your Garmin dealer for information about optional accessories and replacement parts.

## **Getting the Owner's Manual**

The owner's manual includes instructions for using device features and accessing regulatory information.

Go to garmin.com/manuals /gpsmap66i.

#### Attaching the Carabiner Clip

1 Position the carabiner clip ① in the slots on the mounting spine ② of the device.

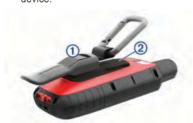

Slide the carabiner clip up until it locks in place.

### Removing the Carabiner Clip

Lift up on the bottom of the carabiner clip, and slide the carabiner clip off the mounting spine.

## **Installing a Memory Card**

You can install a microSD memory card for additional storage or pre-loaded maps.

1 Lift the weather cap on the side of the device (1).

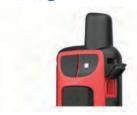

2 Insert the memory card with the gold contacts facing down.

#### **Specifications**

| Operating temperature range | From -20° to 45°C (from -4° to 113°F) |
|-----------------------------|---------------------------------------|
| Charging temperature range  | From 0° to 40°C (from 32° to 104°F)   |

| Compass-safe distance | 17.5 cm (7 in.)    |
|-----------------------|--------------------|
| Wireless frequency/   | 2.4 GHz @ 14.9 dBm |
| protocol              | nominal            |

# Viewing E-label Regulatory and Compliance Information

The label for this device is provided electronically. The e-label may provide regulatory information, such as identification numbers provided by the FCC or regional compliance markings, as well as applicable product and licensing information.

- 1 Select Setup.
- 2 Select About.

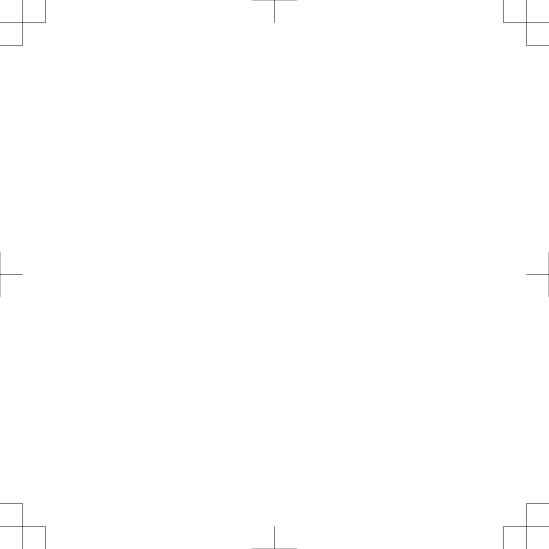

## support.garmin.com

© 2019 Garmin Ltd. or its subsidiaries

ANT+®, Garmin®, the Garmin logo, and GPSMAP® are trademarks of Garmin Ltd. or its subsidiaries, registered in the USA and other countries. Garmin Connect™ and Garmin Express™ are trademarks of Garmin Ltd. or its subsidiaries. These trademarks may not be used without the express permission of Garmin. The Bluetooth\* word mark and logos are owned by the Bluetooth SIG. Inc. and any use of such marks by Garmin is under license, microSDP and the microSDHC logo are trademarks of SD-3C, LLC. Other trademarks and trade names are those of their respective owners.

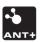

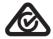

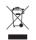

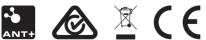

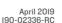

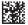